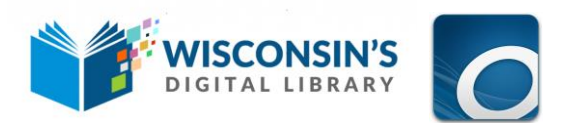

# OverDrive for Kindle Fire

Use the OverDrive app to borrow and enjoy eBooks, audiobooks, and streaming video from your library on your Kindle Fire, Fire HD, or Fire HDX.

# **Step 1**

**Download the OverDrive app** from the application store on your device.

### **Step 2**

**Create an [OverDrive account.](http://help.overdrive.com/customer/portal/articles/1481535)** You will be prompted to do this once you open the app on your Kindle Fire. You will also be prompted to verify the account from your email. After you verify the account, go back to your OverDrive app and log in.

## **Step 3**

**Add Wisconsin's Digital Library Collection to your OverDrive account.**

- Tap the three horizontal bars in upper left corner to access the main menu.
- Tap Add a Library and search or browse for your library by branch or system name.
- Tap the name to select and open to the Wisconsin's Digital Library collection.

### **Step 4**

### **Search and select titles in Wisconsin's Digital Library Collection.**

- Tap the orange Sign In button to sign into the Wisconsin's Digital Library website.
- Select your library name, type your library card barcode number and PIN-the last 4 digits of your phone number—and tap Sign In.
- Find a title by using the search bar or browsing by Subject or Collection. Tap Borrow to [borrow a title](http://help.overdrive.com/customer/portal/articles/1481092) or Place a Hold to be added to the wait list.

# **Step 5**

**Download titles to either the Overdrive app or to Kindle Fire Books page.**

### **DOWNLOADING TO THE OVERDRIVE APP**

- While in Wisconsin's Digital Library, tap the books icon. It will open to your Loans shelf.
- Find the title you wish to download and tap Add to App. Select the ePub format option.

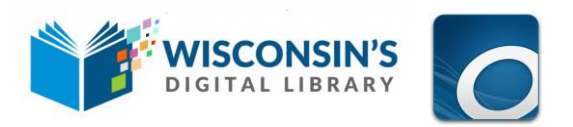

- Tap the three horizontal bars in the upper left corner to get to the main menu in the OverDrive application.
- Tap Bookshelf to view the title you downloaded.

### **DOWNLOADING TO KINDLE FIRE BOOK SHELF**

- While in Wisconsin's Digital Library, tap the books icon. It will open to your Loans shelf.
- Find the title you wish to download and select Choose a Format. Select the Kindle Book option.
- Select Get Kindle Book. Your web browser will open to Amazon's website.
- Select Get Library Book. Sign in to your account if prompted. The book will be downloaded to the Books section on your Kindle device. You can access it by going back to the Kindle Fire home screen and selecting Books from the top bar.

#### **READING IN A WEB BROWSER**

 If you prefer to read or listen to your book from your web browser, tap Read or Listen Now while still in the Wisconsin's Digital Library Collection. This requires Internet connection.

#### Notes:

- 1. If you're using a first generation Kindle Fire, you'll need to [authorize your device](https://overdrive.desk.com/customer/portal/articles/1481078) with an Adobe ID to download EPUB eBooks. It's a one-time, free process that takes just moments to complete.
- 2. You may change the default lending period from your account in Wisconsin's Digital Library. Tap the three horizontal bars on the right side of the page and go to the settings options. Select the lending period you prefer.
- 3. Titles will automatically be returned once the loan period expires. You may return a title early from the OverDrive App by touching the cover of the title for a couple seconds and selecting the Return option. Kindle formatted eBooks must be returned using from the Manage Your Content and Devices option in your Amazon account.
- 4. You will receive an email three days prior to a title expiring. The email will include an option to renew if another patron has not requested the title.

**For help with Overdrive, contact us:** Cedarburg Public Library Adult Information Desk, 2nd Floor (262) 375-7640, ext. 200